## **SIEMENS**

**Anwendungsbeispiel 02/2016**

# **Master-Slave-Kommunikation über UDP-Broadcast**

**SIMATIC S7-1200/S7-1500**

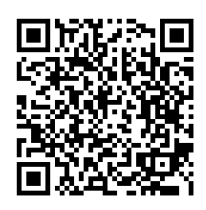

**<https://support.industry.siemens.com/cs/ww/de/view/20983558>**

## <span id="page-1-0"></span>**Gewährleistung und Haftung**

**Hinweis** Die Anwendungsbeispiele sind unverbindlich und erheben keinen Anspruch auf Vollständigkeit hinsichtlich Konfiguration und Ausstattung sowie jeglicher Eventualitäten. Die Anwendungsbeispiele stellen keine kundenspezifischen Lösungen dar, sondern sollen lediglich Hilfestellung bieten bei typischen Aufgabenstellungen. Sie sind für den sachgemäßen Betrieb der beschriebenen Produkte selbst verantwortlich. Diese Anwendungsbeispiele entheben Sie nicht der Verpflichtung zu sicherem Umgang bei Anwendung, Installation, Betrieb und Wartung. Durch Nutzung dieser Anwendungsbeispiele erkennen Sie an, dass wir über die beschriebene Haftungsregelung hinaus nicht für etwaige Schäden haftbar gemacht werden können. Wir behalten uns das Recht vor, Änderungen an diesen Anwendungsbeispiele jederzeit ohne Ankündigung durchzuführen. Bei Abweichungen zwischen den Vorschlägen in diesem Anwendungsbeispiel und anderen Siemens Publikationen, wie z. B. Katalogen, hat der Inhalt der anderen Dokumentation Vorrang.

> Für die in diesem Dokument enthaltenen Informationen übernehmen wir keine Gewähr.

Unsere Haftung, gleich aus welchem Rechtsgrund, für durch die Verwendung der in diesem Anwendungsbeispiel beschriebenen Beispiele, Hinweise, Programme, Projektierungs- und Leistungsdaten usw. verursachte Schäden ist ausgeschlossen, soweit nicht z. B. nach dem Produkthaftungsgesetz in Fällen des Vorsatzes, der groben Fahrlässigkeit, wegen der Verletzung des Lebens, des Körpers oder der Gesundheit, wegen einer Übernahme der Garantie für die Beschaffenheit einer Sache, wegen des arglistigen Verschweigens eines Mangels oder wegen Verletzung wesentlicher Vertragspflichten zwingend gehaftet wird. Der Schadensersatz wegen Verletzung wesentlicher Vertragspflichten ist jedoch auf den vertragstypischen, vorhersehbaren Schaden begrenzt, soweit nicht Vorsatz oder grobe Fahrlässigkeit vorliegt oder wegen der Verletzung des Lebens, des Körpers oder der Gesundheit zwingend gehaftet wird. Eine Änderung der Beweislast zu Ihrem Nachteil ist hiermit nicht verbunden.

Weitergabe oder Vervielfältigung dieser Anwendungsbeispiele oder Auszüge daraus sind nicht gestattet, soweit nicht ausdrücklich von der Siemens AG zugestanden.

**Securityhinweise** Siemens bietet Produkte und Lösungen mit Industrial Security-Funktionen an, die den sicheren Betrieb von Anlagen, Lösungen, Maschinen, Geräten und/oder Netzwerken unterstützen. Sie sind wichtige Komponenten in einem ganzheitlichen Industrial Security-Konzept. Die Produkte und Lösungen von Siemens werden unter diesem Gesichtspunkt ständig weiterentwickelt. Siemens empfiehlt, sich unbedingt regelmäßig über Produkt-Updates zu informieren.

> Für den sicheren Betrieb von Produkten und Lösungen von Siemens ist es erforderlich, geeignete Schutzmaßnahmen (z. B. Zellenschutzkonzept) zu ergreifen und jede Komponente in ein ganzheitliches Industrial Security-Konzept zu integrieren, das dem aktuellen Stand der Technik entspricht. Dabei sind auch eingesetzte Produkte von anderen Herstellern zu berücksichtigen. Weitergehende Informationen über Industrial Security finden Sie unter [http://www.siemens.com/industrialsecurity.](https://www.industry.siemens.com/topics/global/de/industrial-security/Seiten/default.aspx)

Um stets über Produkt-Updates informiert zu sein, melden Sie sich für unseren produktspezifischen Newsletter an. Weitere Informationen hierzu finden Sie unter [http://support.industry.siemens.com.](http://support.industry.siemens.com/)

## Inhaltsverzeichnis

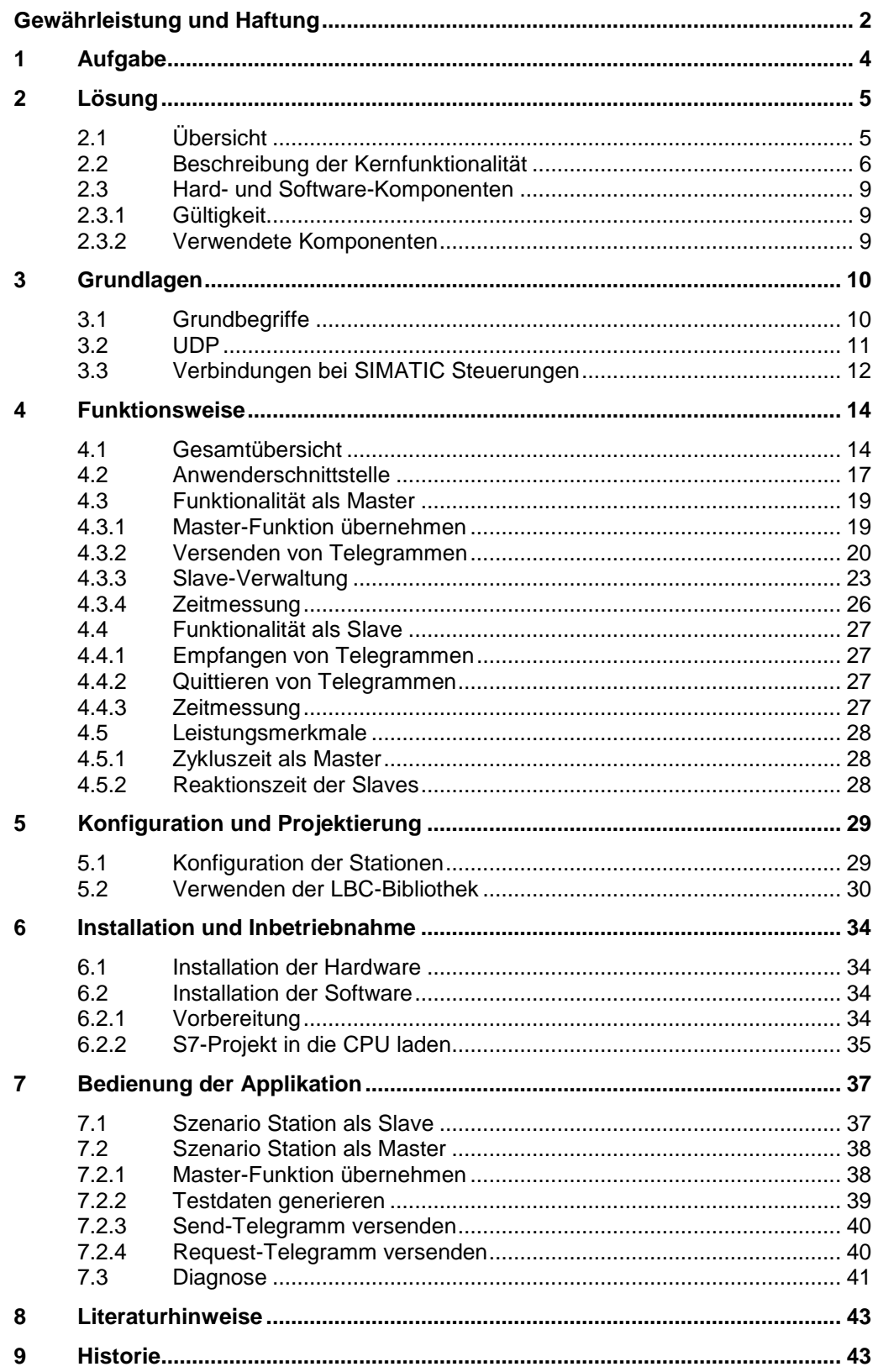

## <span id="page-3-0"></span>**1 Aufgabe**

#### **Einleitung**

In vielen Anwendungen besteht die Anforderung, mehreren Stationen schnell und gleichzeitig einen Datensatz schicken zu können.

Dies könnte zum Beispiel in einem Förder- und Transportsystem der Fall sein. So kann etwa bei frei fahrenden Transporteinheiten mit nur einem Telegramm eine quasi synchrone Reaktion initiiert werden. Ein Telegramm könnte die Information enthalten, alle Einheiten um 15° nach links zu lenken.

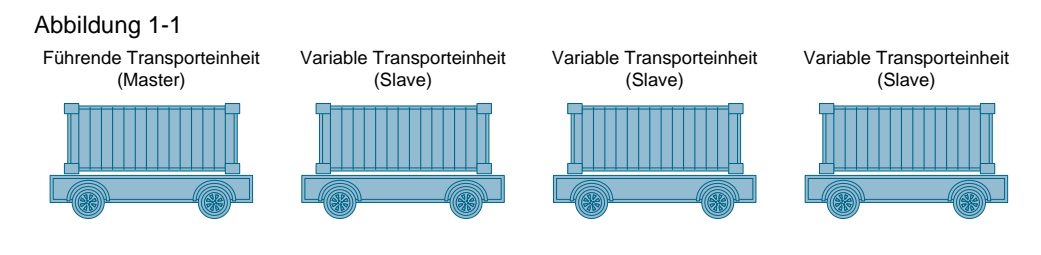

Nicht selten besteht dabei ein Zug aus variabel zusammengestellten Einheiten. Es soll also möglich sein, während der Laufzeit eine Einheit aus dem Zug auszukoppeln und eine andere Einheit einzukoppeln.

#### **Anforderungen**

- Übertragung von anwenderspezifischen Daten von einem Master an alle Slaves unter Nutzung eines Broadcasts
- Quittierung des Erhalts der Daten durch die Slaves an den Master
- Einheitliches Software-Paket für Master und Slaves
- Effiziente Übertragung der Daten
- Hinzufügen weiterer Stationen soll jederzeit möglich sein, ohne Änderungen an bereits vorhandenen Stationen durchführen zu müssen
- Jede Station kann während des laufenden Betriebs zur führenden Station werden (Master-Slave-Umschaltung)

2.1 Übersicht

## <span id="page-4-0"></span>**2 Lösung**

## <span id="page-4-1"></span>**2.1 Übersicht**

#### **Aufbau**

Dieses Anwendungsbeispiel realisiert die Aufgabe mit SIMATIC Steuerungen S7-1200 und S7-1500, die über PROFINET miteinander verbunden sind:

Abbildung 2-1

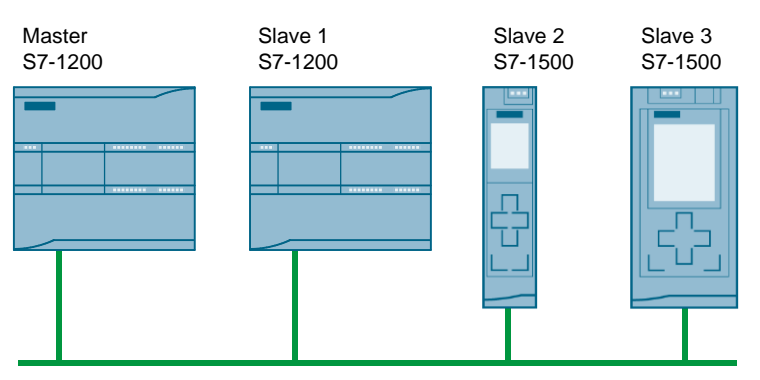

Die Anzahl der teilnehmenden Steuerungen ist dabei beliebig.

Für die Kommunikation wird das UDP-Protokoll genutzt, da so die Verbindungen nicht statisch projektiert werden müssen, sondern programmgesteuert eingerichtet werden können (siehe auch Kapitel [3.3](#page-11-0) ["Verbindungen bei SIMATIC](#page-11-0) [Steuerungen"](#page-11-0)). Dadurch müssen sich die teilnehmenden Stationen bei der Projektierung nicht gegenseitig bekannt sein und die Master-Slave-Umschaltung kann dynamisch erfolgen.

#### **Vorteile**

- Bereits vorhandene PROFINET-/Ethernet-Infrastrukturen können verwendet werden
- Keine zusätzliche Kommunikationsprozessoren notwendig, da die PROFINET-Ports der Steuerungen verwendet werden
- Flexible Topologien
- Einfache Erweiterbarkeit
- In STEP 7 beinhalteten Kommunikationsbausteinen (TUSEND bzw. TURCV) werden verwendet

#### **Vorausgesetzte Kenntnisse**

Folgende grundlegende Kenntnisse werden vorausgesetzt:

- Umgang mit SIMATIC Steuerungen
- Kenntnisse in STEP 7-Programmierung
- Grundlagen in Industrieller Kommunikation

2.2 Beschreibung der Kernfunktionalität

## <span id="page-5-0"></span>**2.2 Beschreibung der Kernfunktionalität**

#### **Einleitung**

Über einen UDP-Broadcast versendet ein Master Daten an Slaves bzw. fordert Daten von Slaves an. Die Slaves quittieren den Erhalt des Broadcasts an den Master.

Dabei müssen die Teilnehmer bei der Projektierung nicht bekannt sein und können sich während des Betriebs ändern. Auch die Funktion des Masters kann während des Betriebs auf eine beliebige Steuerung übertragen werden.

Der Master kann Daten an Slaves senden oder Daten der Slaves anfordern. Die Anwendung versendet dabei max. 236 Zeichen pro Sendeauftrag.

Stehen keine Sendeaufträge an, sendet der Master periodisch Abfragen, um sicherzustellen, dass alle Teilnehmer verfügbar sind. Diese Abfragen werden im Nachfolgenden als Keep-Alive-Telegramme bezeichnet.

#### 2.2 Beschreibung der Kernfunktionalität

#### **Grafischer Programmablauf**

Im Nachfolgenden wird der Ablauf des STEP 7-Programms erläutert.

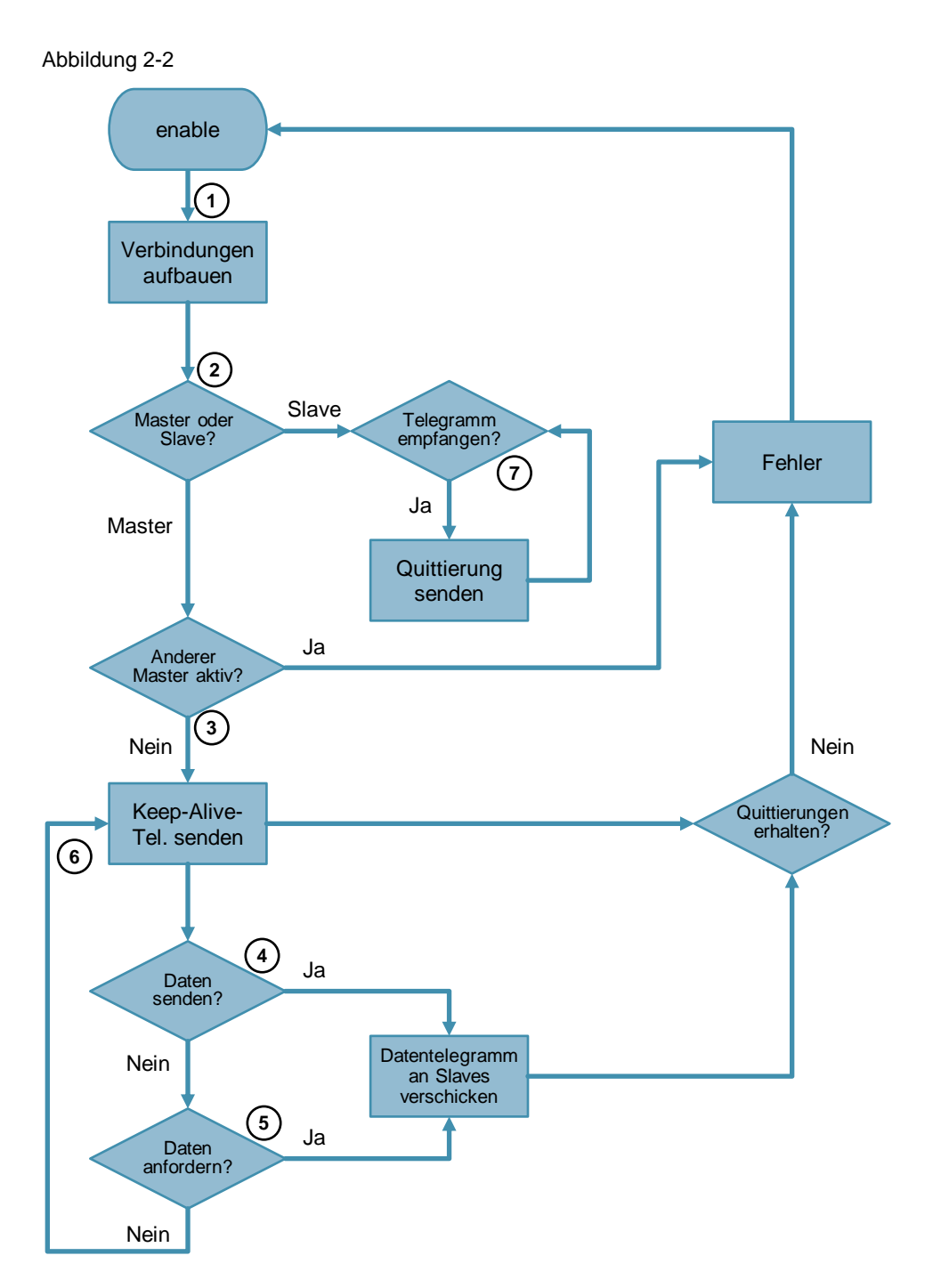

#### 2.2 Beschreibung der Kernfunktionalität

#### **Ablauf als Master**

Tabelle 2-1

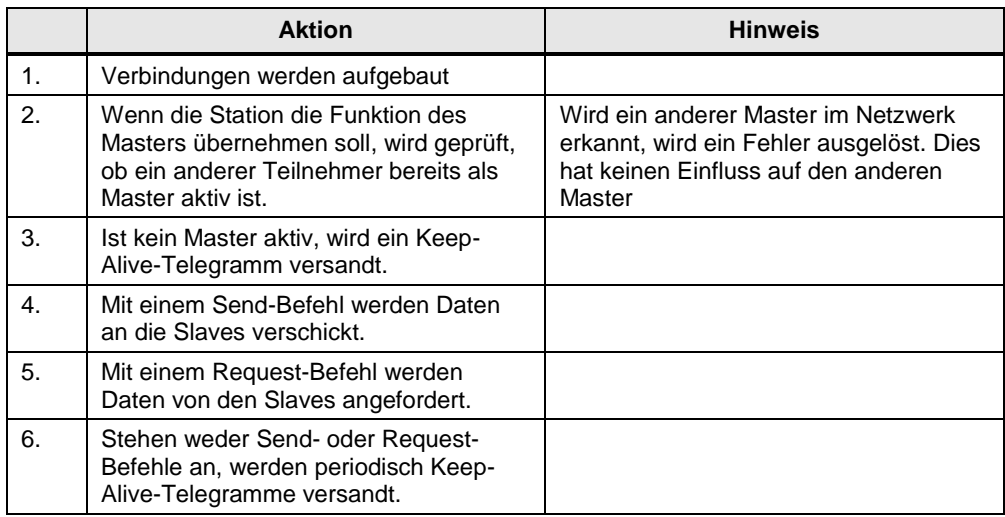

#### **Hinweis** Quittieren nicht alle bekannten Slaves rechtzeitig den Empfang eines Telegramms, wird ein Fehler ausgegeben. Der Sendebetrieb wird dadurch allerdings nicht unterbrochen.

#### **Ablauf als Slave**

#### Tabelle 2-2

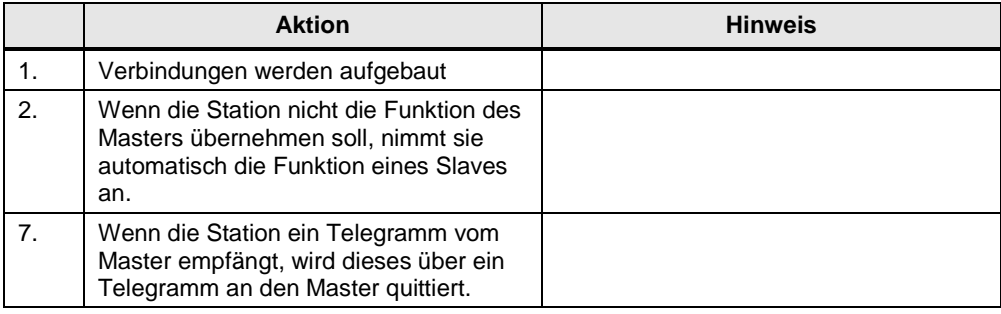

2.3 Hard- und Software-Komponenten

## <span id="page-8-0"></span>**2.3 Hard- und Software-Komponenten**

#### <span id="page-8-1"></span>**2.3.1 Gültigkeit**

Diese Applikation ist gültig für

- $\bullet$  STEP 7 ab V13 SP1
- S7-1200 ab Firmware-Version 4.1, S7-1500

#### <span id="page-8-2"></span>**2.3.2 Verwendete Komponenten**

Die Applikation wurde mit den nachfolgenden Komponenten erstellt:

#### **Hardware-Komponenten**

Tabelle 2-3

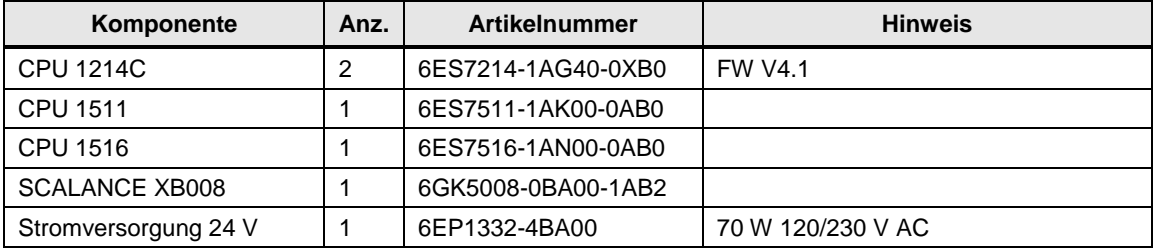

**Hinweis** Mit den angegebenen Hardwarekomponenten wurde die Funktionalität getestet. Es können auch ähnliche, von obiger Liste abweichende Produkte verwendet werden.

#### **Software-Komponenten**

#### Tabelle 2-4

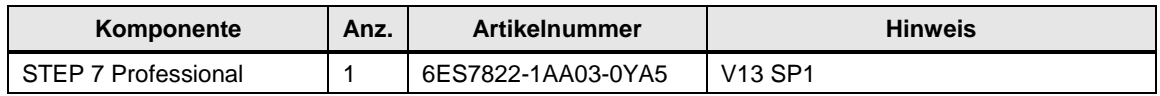

#### **Beispieldateien und Projekte**

Die folgende Liste enthält alle Dateien und Projekte, die in diesem Beispiel verwendet werden.

#### Tabelle 2-5

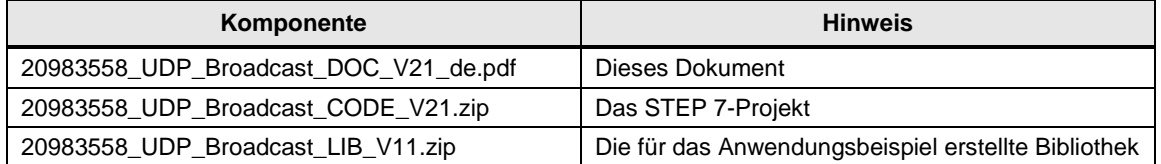

3.1 Grundbegriffe

## <span id="page-9-0"></span>**3 Grundlagen**

## <span id="page-9-1"></span>**3.1 Grundbegriffe**

#### **Broadcast**

Soll in einem Computernetzwerk ein Datenpaket von einem Punkt aus an alle Teilnehmer eines Netzwerks übertragen werden, spricht man von einem Broadcast (engl. "Rundruf"). Dabei müssen die Empfänger des Broadcast-Pakets nicht explizit angegeben werden.

#### **Directed Broadcast**

Das Ziel sind die Teilnehmer eines bestimmten Netzes. Die Adresse für einen directed broadcast in das Netz 192.168.0.0 mit der Netzmaske 255.255.255.0 lautet somit: 192.168.0.255.

#### **Port**

Ein Port ist der Teil einer Netzwerk-Adresse, der die Zuordnung von TCP- und UDP-Verbindungen und -Datenpaketen zu Server- und Client-Programmen durch Betriebssysteme bewirkt. Zu jeder Verbindung dieser beiden Protokolle gehören zwei Ports, je einer auf Seiten des Clients und des Servers.

#### **Socket**

IP-Adresse einer Station und Portnummer bilden zusammen einen sogenannten Socket, der als eindeutige Adresse des Anwenderprogramms im gesamten Netzwerk definiert ist. Mit einem Socket kann also ein beliebiger Dienst eines Prozesses auf einer Station

innerhalb eines Netzwerkes adressiert werden.

#### **Unicast**

Unicast bezeichnet die Übertragung von Nachrichten zwischen einem Sender und einem einzigen Empfänger.

#### 3.2 UDP

### <span id="page-10-0"></span>**3.2 UDP**

#### **Einleitung**

Das UDP-Protokoll (User Datagram Protocol) wurde aus Gründen der Performance implementiert. Es bietet aufgrund des schlanken Telegrammkopfes vielfältige Nutzungsmöglichkeiten. Zudem wird das UDP-Protokoll von nahezu jeder Komponente im Industrial Ethernet unterstützt. Nachteilig wirkt sich die unquittierte Übertragung der Daten aus.

#### **Umfang**

Das UDP-Protokoll stellt aufgrund der Forderung, dass Daten schnell übertragen werden, lediglich grundlegende Funktionen zur Verfügung. Somit können mit minimalem Aufwand Daten zwischen kommunizierenden Parteien ausgetauscht werden. Auf Sicherungsmechanismen, wie sie bei TCP/IP vorhanden sind, wird dabei verzichtet.

Abbildung 3-1

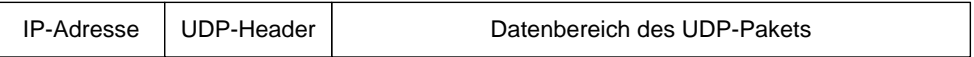

Außerdem ist das UDP-Protokoll verbindungslos und nicht stream-orientiert, d.h. Datenpakete werden am Stück gesendet.

#### **Nachteile**

Aufgrund der fehlenden Sicherheitsmechanismen entstehen Nachteile, die bei der Nutzung berücksichtigt und gegebenenfalls applikativ gelöst werden müssen:

- Verlorene Datenpakete werden nicht erneut gesendet.
- Datenpakete mit fehlerhafter Prüfsumme werden verworfen und nicht neu angefordert.
- Mehrfachzustellungen einzelner Pakete sind durch die Eigenschaften des IP-Protokolls als unterlagertes Protokoll möglich.
- Die Ankunftsreihenfolge der Daten beim Empfänger kann nicht vorhergesagt werden.

3.3 Verbindungen bei SIMATIC Steuerungen

## <span id="page-11-0"></span>**3.3 Verbindungen bei SIMATIC Steuerungen**

#### **Einleitung**

Eine Verbindung definiert eine logische Zuordnung zweier Kommunikationspartner zur Ausführung von Kommunikationsdiensten. Eine Verbindung legt Folgendes fest:

- Beteiligte Kommunikationspartner
- Typ der Verbindung (z. B. S7-Verbindung)
- Spezielle Eigenschaften (z. B. ob eine Verbindung permanent aufgebaut bleibt oder ob sie im Anwenderprogramm dynamisch auf- und abgebaut wird und ob Betriebszustandsmeldungen gesendet werden sollen)
- Verbindungsweg

#### **Projektierung von Verbindungen**

Kommunikationsverbindungen können Sie projektieren oder unter bestimmten Voraussetzungen auch programmgesteuert einrichten.

Die Adressen des lokalen und des fernen Verbindungspartners werden durch die Vernetzung der Geräte vorgegeben und den Verbindungen bei der Projektierung zugeordnet.

Ausnahmen hiervon bilden folgende Verbindungen:

- Freie UDP-Verbindung: Bei der freien UDP-Verbindung wird die Adresse an der Kommunikationsschnittstelle im Anwenderprogramm angegeben.
- Programmierte Kommunikationsverbindung

#### **Voll spezifizierte Verbindungen**

Voll spezifizierte Verbindungen haben folgende Eigenschaften:

- Die Adressen und die Netzparameter des lokalen und des fernen Kommunikationspartners sind festgelegt.
- Die Kommunikationsverbindung ist nach dem Laden der Verbindungsparameter in das Gerät betriebsfähig.

#### 3.3 Verbindungen bei SIMATIC Steuerungen

#### **Unspezifizierte (teilweise spezifizierte) Verbindungen**

Unspezifizierte Verbindungen haben folgende Eigenschaften:

Nur der lokale Kommunikationspartner ist festgelegt.

Dies kann folgende Gründe haben:

- Der Partner für den gewählten Verbindungstyp ist nicht vernetzt
- Der Partner liegt außerhalb des Projekts
- Der Partner soll wegen einer speziellen Handhabung nicht festgelegt werden
- Die Kommunikationsverbindung ist nach dem Laden der Verbindungsparameter in das Gerät bedingt betriebsfähig.

Anwendungsfälle:

- Die Hardware-Konfiguration ist noch unvollständig, so dass die vollständige Vernetzung der Geräte noch nicht möglich ist.
- Eine Empfangsbereitschaft für beliebige (unspezifizierte) Kommunikationspartner soll hergestellt werden.

#### **Programmierte Kommunikationsverbindungen**

Programmierte Kommunikationsverbindungen sind unspezifizierte bzw. teilweise spezifizierte Verbindungen.

In bestimmten Anwendungsbereichen ist es vorteilhaft, die Kommunikationsverbindungen nicht über die Projektierung statisch einzurichten. Alternativ besteht daher die Möglichkeit, bestimmte Verbindungstypen über eine spezifische Applikation programmgesteuert und damit bei Bedarf dynamisch einzurichten.

#### **Anweisungen**

Die Tabelle listet die STEP 7-Anweisungen, mit denen programmierte, offene Kommunikationsdienste (Open User Communication) mit UDP verwendet werden können.

#### Tabelle 3-1

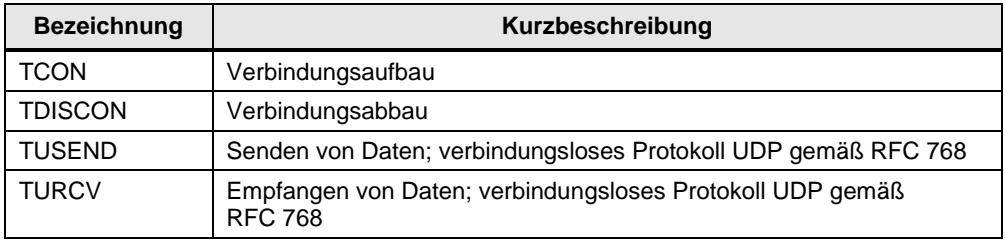

4.1 Gesamtübersicht

## <span id="page-13-0"></span>**4 Funktionsweise**

### <span id="page-13-1"></span>**4.1 Gesamtübersicht**

#### **Einleitung**

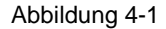

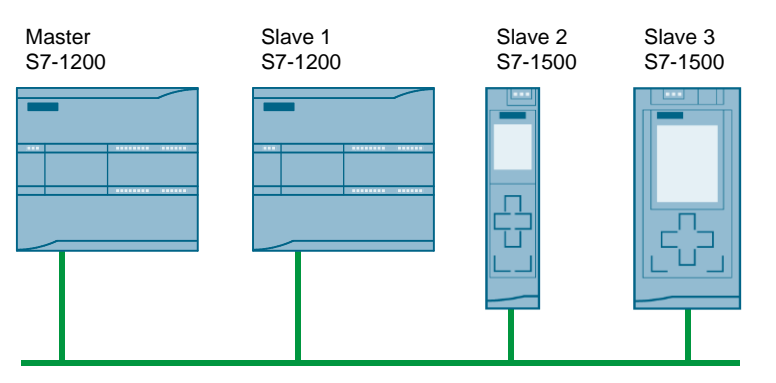

Über PROFINET sind mehrere Steuerungen miteinander verbunden. Jede Steuerung kann temporär die Funktion des Masters übernehmen, wobei immer nur ein Master aktiv sein darf.

Der Master schickt über einen UDP-Broadcast Daten an die Slaves bzw. fordert Daten der Slaves an. Die Slaves quittieren den empfangenen Broadcast über ein Telegramm an den Master.

Die Daten der Slaves werden vom Master verwaltet und in einem Datenbaustein gespeichert.

#### **Kommunikation**

In diesem Anwendungsbeispiel werden programmierte Kommunikationsverbindungen verwendet. Dies hat den Vorteil, dass die jeweils anderen Steuerungen bei der Projektierung nicht bekannt sein müssen und beliebig weitere Steuerungen ergänzt werden können.

Für das Versenden und Empfangen von Telegrammen werden die in STEP 7 integrierten Kommunikationsbausteine TUSEND und TURCV verwendet.

**Hinweis** Dieses Anwendungsbeispiel realisiert einen directed broadcast. Die Kommunikation ist daher auf ein Subnetz beschränkt. Alle Teilnehmer müssen sich im selben Subnetz befinden.

#### **Daten**

Pro Sendeauftrag werden 236 Zeichen an Nutzdaten zwischen Master und Slaves übertragen. Die Anzahl der zu übertragenden Zeichen kann in dem Datentyp "LBC\_typeUserData" angepasst werden. Die Größe des Arrays wird von den jeweiligen Funktionsbausteinen bei der Initialisierung berechnet und die Parameter der TUSEND- bzw. TURCV-Bausteine dementsprechend gesetzt.

Mehr Informationen zum Aufbau der Telegramme finden Sie in den Kapiteln [4.3.2](#page-19-0) ["Versenden von Telegrammen"](#page-19-0) und [4.4.2](#page-26-2) ["Quittieren von Telegrammen"](#page-26-2).

#### 4.1 Gesamtübersicht

#### **Programmübersicht**

Für dieses Anwendungsbeispiel wurde die Bausteinbibliothek "LBC" erstellt. Bausteine, die Teil der Bibliothek sind, sind mit dem Präfix "LBC" gekennzeichnet. Die Bibliothek ist nicht Know-How-geschützt und kann separat heruntergeladen werden (siehe [\2\\)](#page-42-2).

Abbildung 4-2

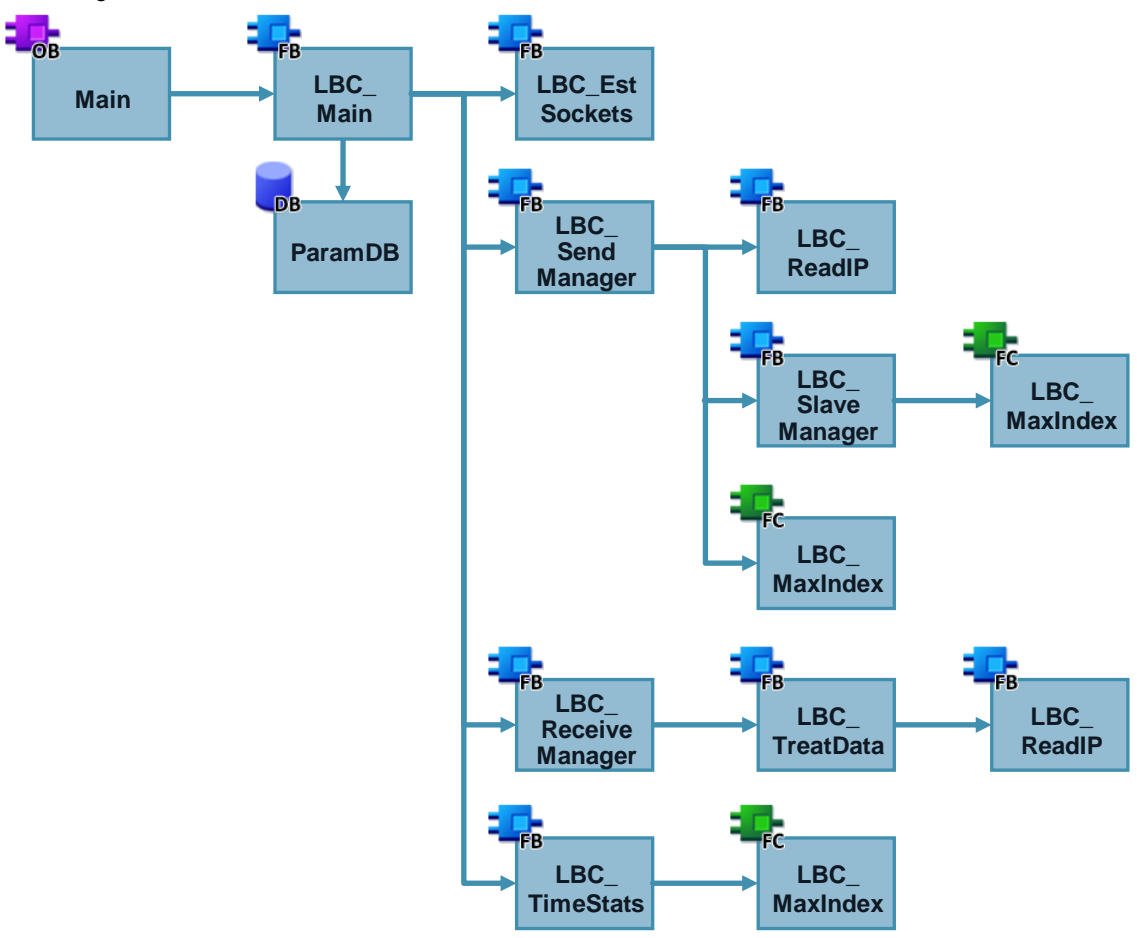

#### Tabelle 4-1

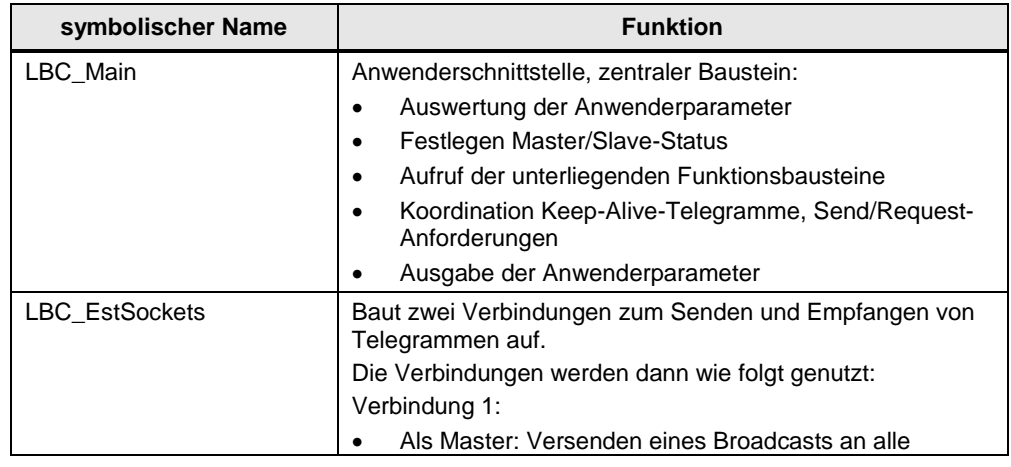

#### 4 Funktionsweise

#### 4.1 Gesamtübersicht

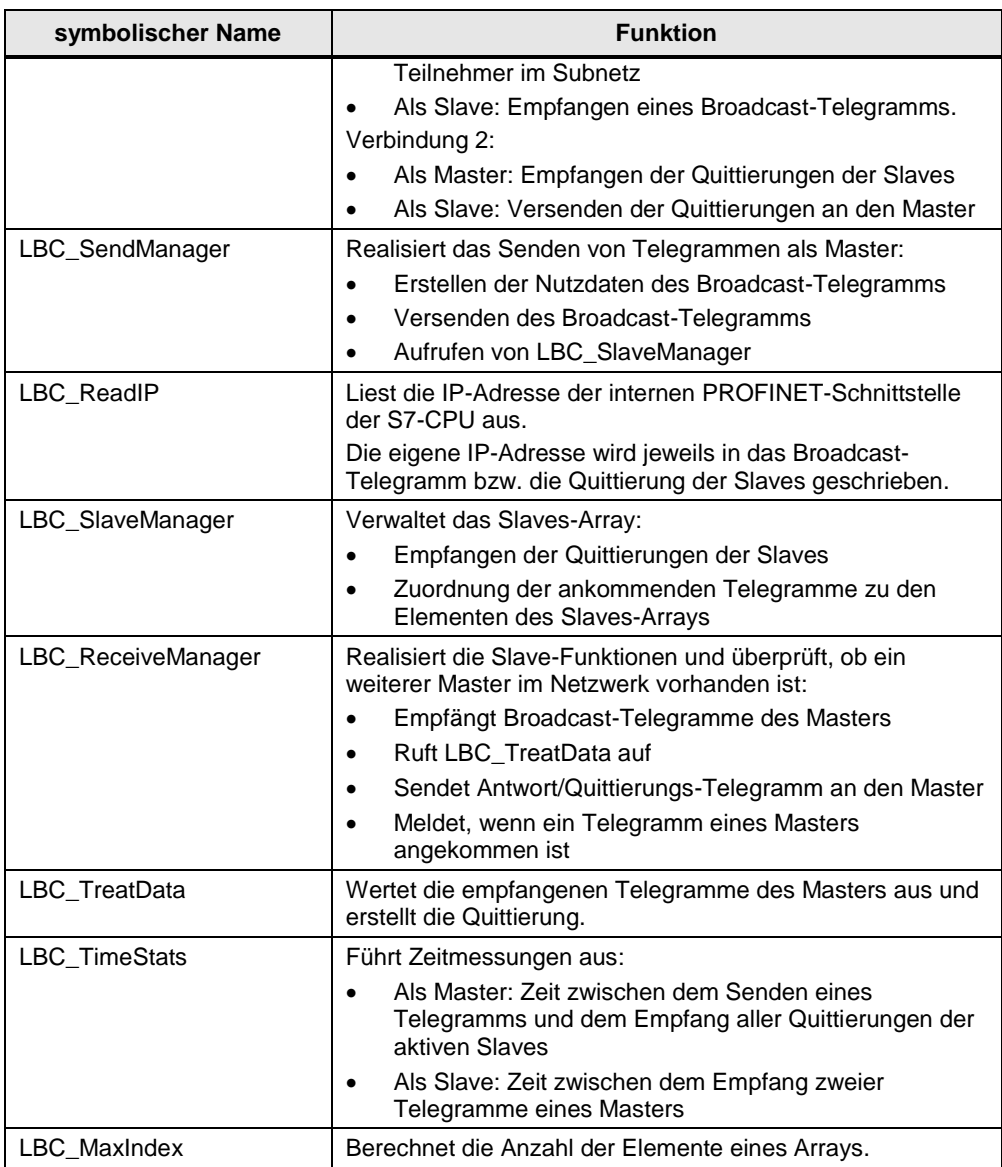

#### 4.2 Anwenderschnittstelle

### <span id="page-16-0"></span>**4.2 Anwenderschnittstelle**

Der Funktionsbaustein "LBC\_Main" ist der zentrale Baustein des Programms und dient als Anwenderschnittstelle. Über diesen Baustein werden die Parameter zur Bedienung des Programms übergeben und die weiteren Bausteine darin aufgerufen.

#### **Schnittstelle**

Abbildung 4-3

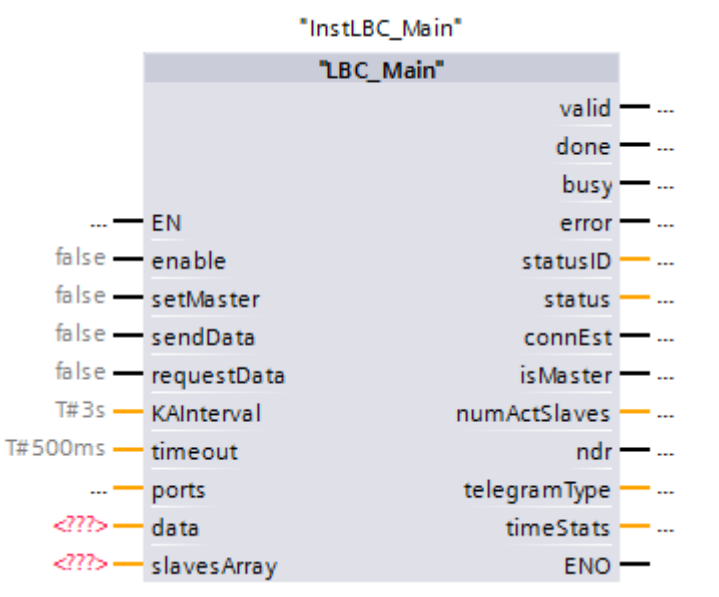

#### Tabelle 4-2

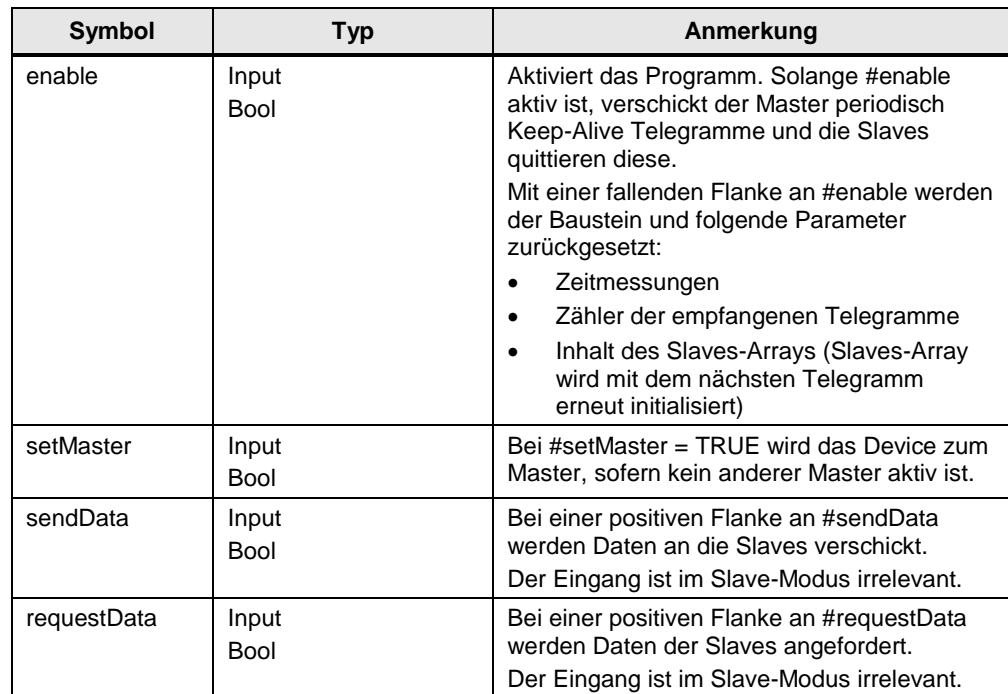

© Siemens AG 2016 All rights reserved Siemens AG 2016 All rights reserved

#### 4 Funktionsweise

#### 4.2 Anwenderschnittstelle

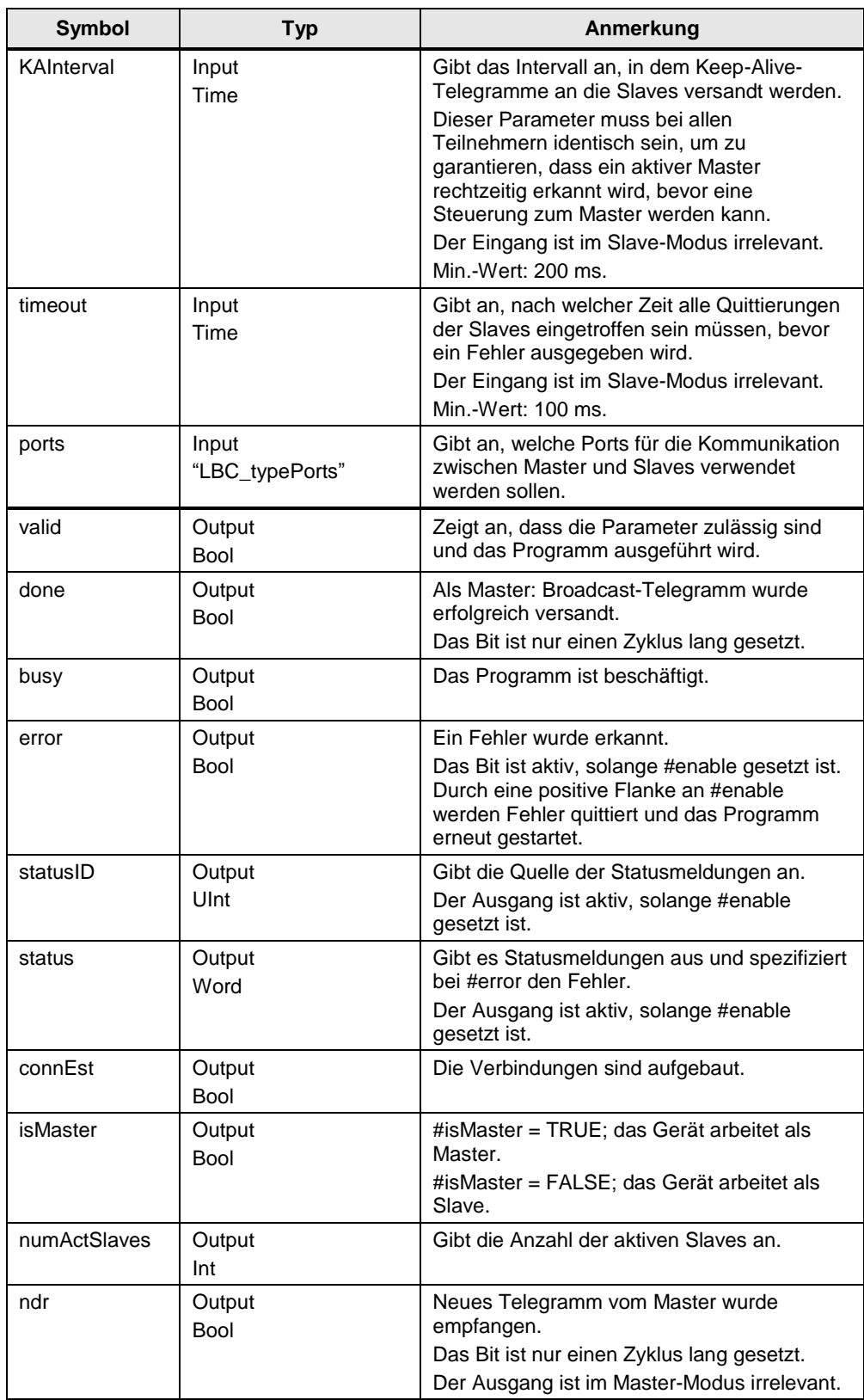

#### 4 Funktionsweise

#### 4.3 Funktionalität als Master

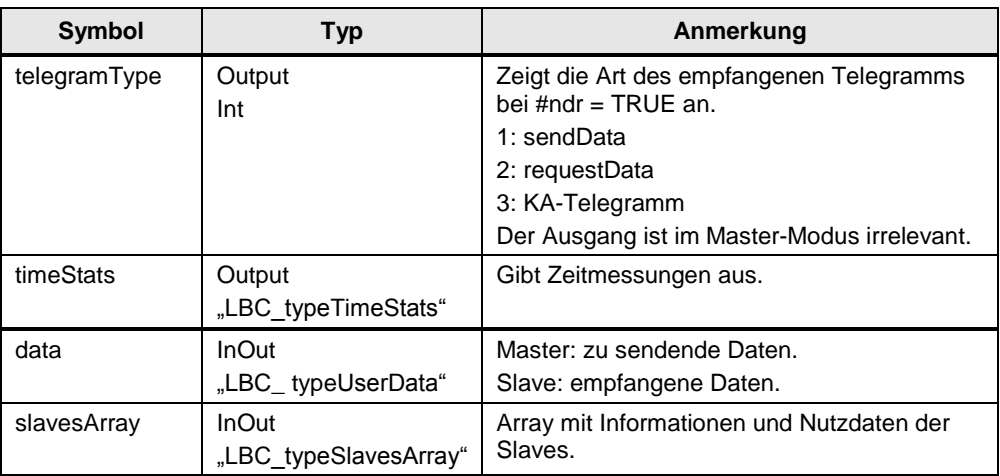

## <span id="page-18-0"></span>**4.3 Funktionalität als Master**

#### <span id="page-18-1"></span>**4.3.1 Master-Funktion übernehmen**

Jede beliebige Steuerung kann temporär zum Master werden. Allerdings kann stets nur ein Master aktiv sein.

Ist der Eingang #enable gesetzt, wird die Applikation gestartet und die Station baut die benötigten Verbindung auf. Durch das Setzen des Eingangs #setMaster wird geprüft, ob ein Master bereits im Netzwerk aktiv ist. Dabei wird die parametrierte Zeit #KAInterval abgewartet. Wird innerhalb dieser Zeit kein Telegramm von einem Master empfangen, ist kein Master aktiv und die Steuerung übernimmt die Funktion des Masters. Dass die Steuerung die Funktion des Masters übernommen hat, wird am Ausgang #isMaster angezeigt.

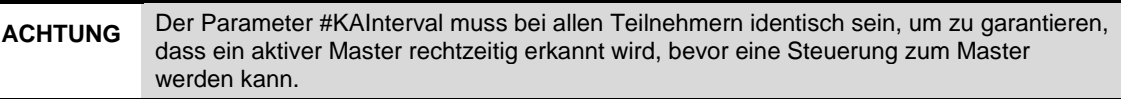

Die nachfolgende Grafik zeigt die Übernahme der Master-Funktion und das Versenden von Keep-Alive-Telegrammen.

<span id="page-19-1"></span>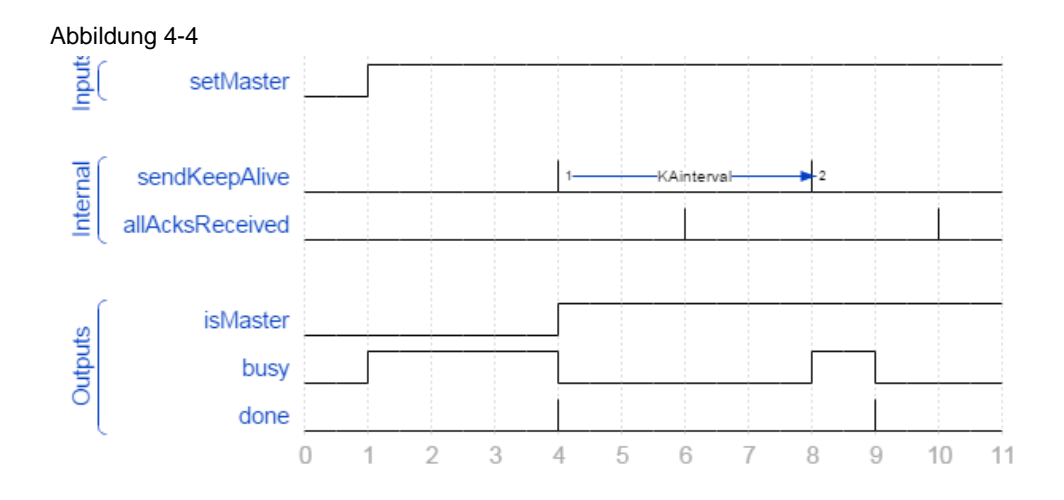

#### <span id="page-19-0"></span>**4.3.2 Versenden von Telegrammen**

#### **Allgemein**

Über die Anwenderschnittstelle des Masters kann der Anwender folgende Telegramme verschicken:

- sendData: Daten an die Slaves schicken
- requestData: Daten der Slaves anfordern

Steht kein Sendeauftrag an, werden automatisch in parametrierten Zeitabständen Keep-Alive-Telegramme versandt, um den Status der Slaves abzufragen.

Es werden stets alle Telegramme vom Master durch die Slaves quittiert. Der Empfang der Quittierungen wird vom Master zeitlich überwacht.

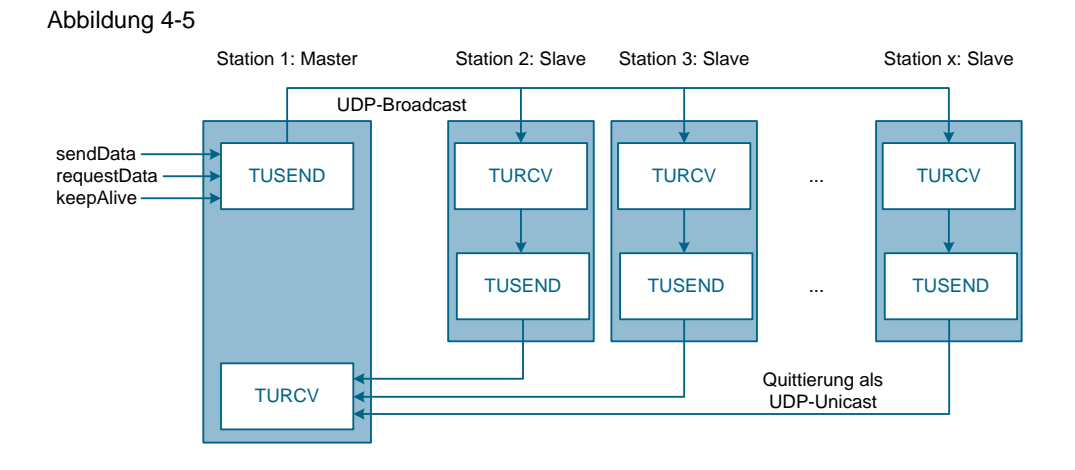

Falls mehrere Sendeaufträge gleichzeitig aktiv sind, so priorisiert das Programm die Sendeaufträge folgendermaßen:

- 1. Send-Auftrag
- 2. Request-Auftrag
- 3. Keep-Alive-Telegramm

Sobald ein Telegramm erfolgreich verschickt wurde, ist der Baustein bereit ein weiteres Telegramm zu verschicken. Dies wird durch den Ausgang #done signalisiert, der jeweils einen Zyklus lang aktiv ist (siehe [Abbildung 4-4\)](#page-19-1). Der Empfang der Quittierungen wird dabei nicht abgewartet.

#### **Keep-Alive**

Keep-Alive-Telegramme werden periodisch vom Master versandt und deren Empfang durch die Slaves quittiert. Dadurch kann der Master auch während einer Sendepause sicherstellen, dass noch alle Slaves aktiv sind bzw. kurzfristig erkennen, wenn die Verbindung zu einem Slave unterbrochen wurde.

Das Intervall zum Versenden von Keep-Alive-Telegramm wird über den Eingang #KAInterval festgelegt.

Diese Telegramme werden nur dann versandt, wenn aktuell kein Send- oder Request-Telegramm verschickt werden soll.

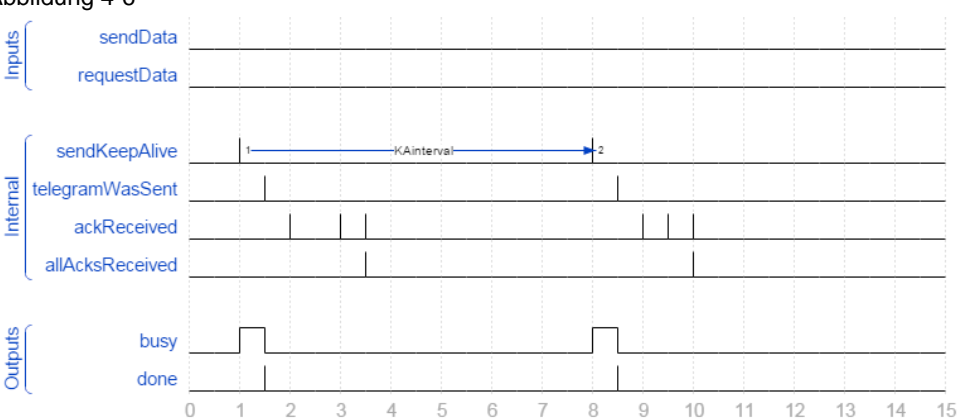

#### Abbildung 4-6

#### **Send**

Mit einem Send-Telegramm werden Daten vom Master an die Slaves übertragen. Dies wird mit einer positiven Flanke an dem Eingang #sendData angestoßen.

Die zu übertragenden Nutzdaten werden als Datentyp "LBC\_typeUserData" an dem InOut-Parameter #data zur Verfügung gestellt. Dieser Datentyp besteht aus einem Array mit 236 Zeichen (Chars), die übertragen werden können.

Zusätzlich zu den Nutzdaten werden folgende Daten in einem Telegramm übertragen:

- Quelladresse des Masters (damit die Slaves wissen, wohin sie die Quittierungen adressieren müssen)
- **Zeitstempel**
- Telegrammtyp (Keep-Alive, Send oder Request)

<span id="page-21-0"></span>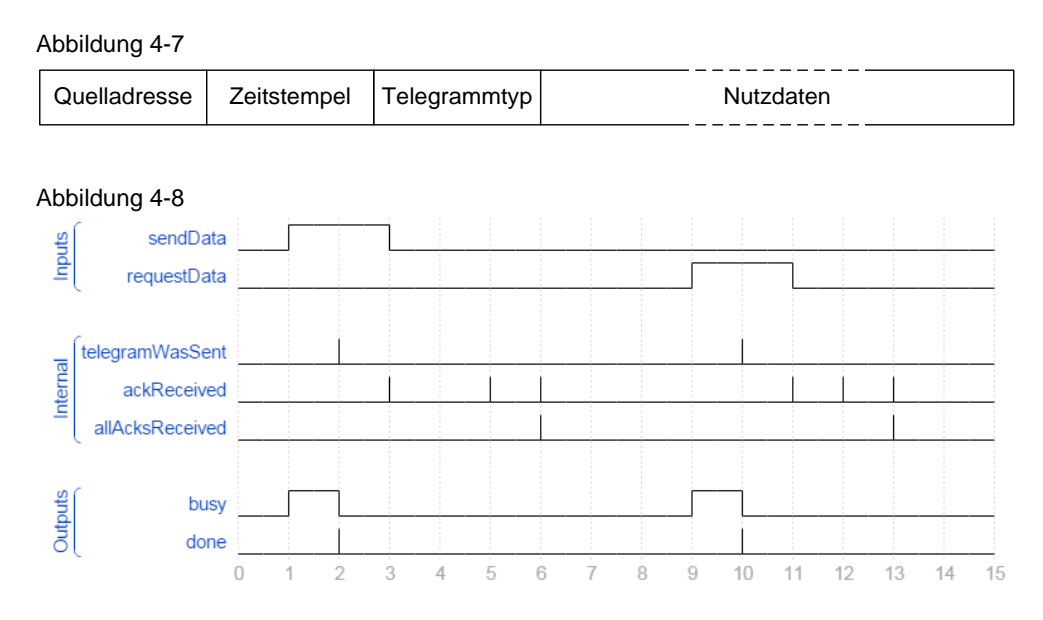

#### **Request**

Mit einem Request-Telegramm fordert der Master Daten von den Slaves an. Die empfangenen Daten werden in der Slave-Verwaltung vom Master abgelegt. Der Versand eines Request-Telegramms wird mit einer positiven Flanke an dem Eingang #requestData angestoßen (siehe [Abbildung 4-8\)](#page-21-0).

#### <span id="page-22-0"></span>**4.3.3 Slave-Verwaltung**

Durch die empfangenen Quittierungen werden dem Master alle Slaves bekannt und in einem Array abgelegt. Dies geschieht in dem Funktionsbaustein "LBC SlaveManager".

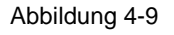

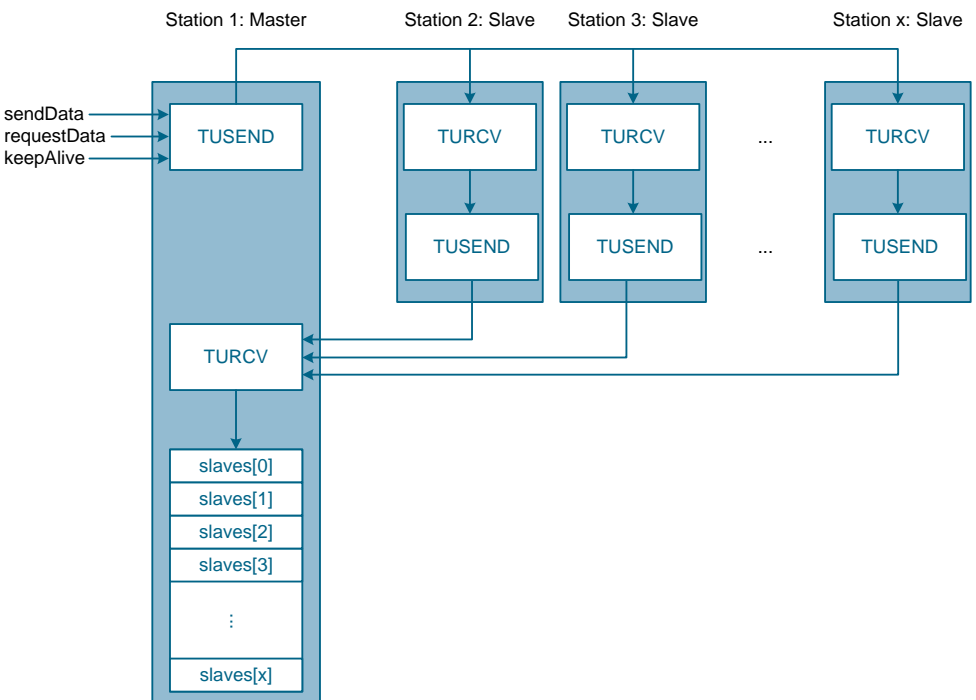

Dieses Slaves-Array wird durch den Datentyp "LBC\_SlavesArray" definiert und enthält folgende Daten:

- IP-Adresse und Port des Slaves
- Status, ob Slave aktiv ist
- Status, ob Slave den Erhalt des letzten Telegramms quittiert hat
- Empfangene Daten des Slaves
- Anzahl empfangener Keep-Alive-Telegramme des Slaves
- Anzahl empfangener Request- und Send-Telegramme des Slaves

Da Speicher nicht während der Laufzeit der Steuerung allokiert werden kann, muss bei der Projektierung die max. Anzahl der zu verwalteten Slaves bekannt sein. Dies kann in dem Datentyp "LBC\_typeSlavesArray" angepasst werden. Im Auslieferungszustand des Anwendungsbeispiels ist eine max. Anzahl von 20 Slaves parametriert.

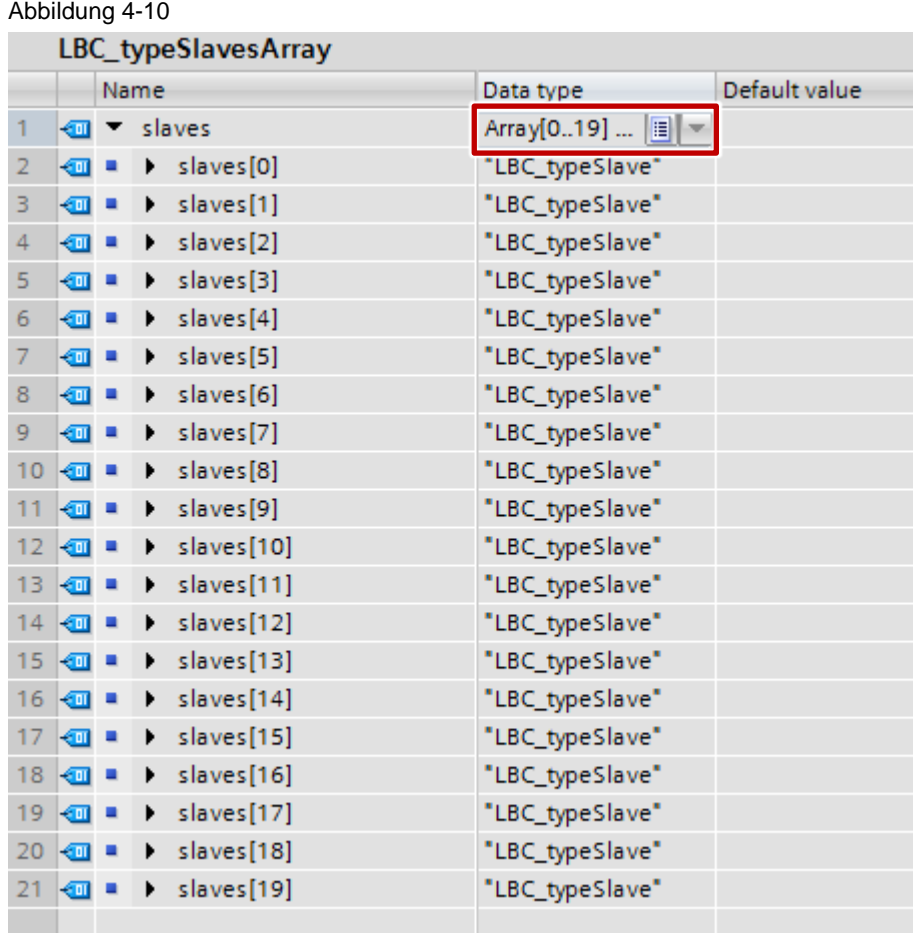

#### **Initialisierung**

Damit die Anzahl der Slaves während der Laufzeit änderbar ist, muss ein dynamischer Aufbau des Slaves-Arrays erfolgen. In einem Initialisierungsvorgang werden die Slaves über ein Keep-Alive-Telegramm angesprochen und das Slaves-Array wird in der Reihenfolge der eintreffenden Antworten der Slaves gefüllt.

Da die Antwortreihenfolge unterschiedlich ausfallen kann, kann das Slaves-Array pro Initialisierungsvorgang unterschiedlich aufgebaut sein.

Nach der Initialisierung des Slaves-Arrays werden bei jedem Telegramm die Antworten der Slaves mit den bekannten IP-Adressen verglichen und dadurch dem jeweiligen Slave zugeordnet.

#### **Timeout eines Slaves**

Die Quittierungen der Slaves werden zeitlich überwacht. Mit dem erfolgreichen Versand eines Telegramms wird ein Timer mit der parametrierten Zeit #timeout gestartet. Treffen innerhalb dieser Zeit alle Quittierungen der aktiven Slaves ein, wird der Timer zurückgesetzt. Mit dem nächsten Versand eines Telegramms, wird der Timer erneut gestartet.

Die nachfolgende Grafik zeigt den Empfang aller Quittierungen bei drei aktiven Slaves innerhalb der parametrierten Zeit.

![](_page_24_Figure_2.jpeg)

Antwortet ein Slave innerhalb der parametrierten Antwortzeit #timeout nicht, geschieht Folgendes:

- **Eine Statusmeldung wird am Ausgang #status ausgeben (siehe Kapitel [7.3\)](#page-40-0).**
- Das Bit #isActive im Slaves-Array des jeweiligen Slaves wird zurückgesetzt.
- Die Anzahl der aktiven Slaves #numActSlaves wird um 1 verringert.
- Das Element im Slaves-Array bleibt erhalten.

Die nachfolgende Grafik zeigt den Empfang von nur zwei Quittierungen bei drei aktiven Slaves und den Ablauf der parametrierten Zeit #timeout.

![](_page_24_Figure_9.jpeg)

#### **Rückkehr eines Slaves**

Antwortet ein inaktiver Slave wieder auf Telegramm, geschieht Folgendes:

- Eine Statusmeldung wird am Ausgang #status ausgeben (siehe Kapitel [7.3\)](#page-40-0).
- Das Bit #isActive im Slaves-Array des jeweiligen Slaves wird wieder gesetzt.
- Die Anzahl der aktiven Slaves #numActSlaves wird um 1 erhöht.
- Das zuvor verwendete Element im Slaves-Array wird weiterverwendet.

#### **Antwort eines unbekannten Slaves**

Antwortet während des Betriebs ein bisher unbekannter Slave, geschieht Folgendes:

- Eine Statusmeldung wird am Ausgang #status ausgeben (siehe Kapitel [7.3\)](#page-40-0).
- Die Informationen des Slaves werden in einem neuen Element des Slaves-Arrays gespeichert.
- Das Bit #isActive im Slaves-Array des jeweiligen Slaves wird gesetzt.
- Die Anzahl der aktiven Slaves #numActSlaves wird um 1 erhöht.

#### <span id="page-25-0"></span>**4.3.4 Zeitmessung**

Als Master misst das Programm die Zeit zwischen dem Versenden eines Telegramms und dem Empfang aller Quittierungen der bekannten Slaves. Das Ergebnis der Messung wird an dem Ausgang #timeStats im Format "LBC\_typeTimeStats" ausgegeben.

Darin enthalten sind der aktuelle Messwert, die letzten 20 Messwerte und der gemittelte Messwert über die letzten 20 Messwerte.

Die Anzahl der zu speichernden Messwerte kann in dem Datentyp "LBC\_typeTimeStats" angepasst werden.

4.4 Funktionalität als Slave

## <span id="page-26-0"></span>**4.4 Funktionalität als Slave**

Ist der Eingang #enable gesetzt, wird die Applikation gestartet und die Station baut die benötigten Verbindung auf. Wenn die Station kein Master sein soll und #setMaster daher nicht gesetzt ist, übernimmt die Station die Funktion eines Slaves und antwortet auf alle an dem parametrierten Port eintreffenden Telegramme.

#### <span id="page-26-1"></span>**4.4.1 Empfangen von Telegrammen**

Eine Station im Slave-Modus ruft zyklisch den Funktionsbaustein "LBC\_ReceiveManager" auf, in dem Telegramme empfangen und quittiert werden. An dem Ausgang #ndr zeigt der Slave einen Zyklus lang an, dass ein neues Telegramm empfangen wurde. Der Ausgang #telegramType spezifiziert die Art des Telegramms.

Die empfangenen Nutzdaten werden an dem InOut-Parameter #data bereitgestellt.

#### <span id="page-26-2"></span>**4.4.2 Quittieren von Telegrammen**

Es werden stets alle Telegramme durch die Slaves quittiert. Die Größe der Quittierung ist stets dieselbe, unabhängig von der Art des Telegramms, das quittiert wird.

Die Quittierung besteht aus folgenden Daten:

- Zieladresse des Masters
- **Zeitstempel**
- Anzahl der empfangenen Telegramme
- Zu übertragende Nutzdaten (die Nutzdaten werden nur bei der Antwort auf Request-Telegramme aktualisiert)

#### Abbildung 4-13

![](_page_26_Picture_169.jpeg)

#### <span id="page-26-3"></span>**4.4.3 Zeitmessung**

Als Slave misst das Programm die Zeit zwischen zwei empfangenen Telegrammen vom Master. Das Ergebnis der Messung wird an dem Ausgang #timeStats im Format "LBC\_typeTimeStats" ausgegeben.

Darin enthalten sind der aktuelle Messwert, die letzten 20 Messwerte und der gemittelte Messwert über die letzten 20 Messwerte.

4.5 Leistungsmerkmale

### <span id="page-27-0"></span>**4.5 Leistungsmerkmale**

#### <span id="page-27-1"></span>**4.5.1 Zykluszeit als Master**

#### **CPU 1214C**

Tabelle 4-3

![](_page_27_Picture_181.jpeg)

#### **CPU 1516**

Tabelle 4-4

![](_page_27_Picture_182.jpeg)

#### <span id="page-27-2"></span>**4.5.2 Reaktionszeit der Slaves**

Gemessen wird die Zeit zwischen dem Senden von periodischen Keep-Alive-Telegrammen vom Master und dem Empfang aller Quittierungen durch die Slaves bei drei aktiven Slaves.

#### Tabelle 4-5

![](_page_27_Picture_183.jpeg)

#### **Hinweis** Der Mittelwert der Reaktionszeiten wurde aus 100 gemessenen Werten ermittelt, während alle 500 ms ein Keep-Alive-Telegramm versandt wurde.

#### Abbildung 4-14

![](_page_27_Figure_16.jpeg)

5.1 Konfiguration der Stationen

## <span id="page-28-0"></span>**5 Konfiguration und Projektierung**

Das mitgelieferte Projekt bedarf keiner weiteren Konfiguration. Sollten Sie das Anwendungsbeispiel mit anderen Komponenten nachbauen, werden in diesem Kapitel die wichtigsten Einstellungen gezeigt.

## <span id="page-28-1"></span>**5.1 Konfiguration der Stationen**

- 1. Öffnen Sie TIA Portal und legen Sie ein neues Projekt an.
- 2. Öffnen Sie "Geräte und Netze" ("Devices & network") aus der Projektnavigation.
- 3. Ziehen Sie die verwendeten Steuerungen aus dem Hardwarekatalog in den Arbeitsbereich.
- 4. Alternativ können Sie auch für jede Steuerung ein eigenes Projekt erstellen. Achten Sie dabei darauf, dass jede Steuerung eine eindeutige IP-Adresse besitzt und die Steuerungen sich im selben Subnetz befinden.
- 5. Verbinden Sie die PROFINET-Schnittstellen der erstellten Steuerungen miteinander, sofern Ihr Projekt mehrere Steuerungen enthält. Dieser Schritt ist nicht zwingend. Allerdings werden dadurch den Steuerungen automatisch unterschiedliche IP-Adressen vergeben.

Abbildung 5-1

![](_page_28_Figure_11.jpeg)

**Hinweis** Sollten nach der Projektierung noch weitere Steuerungen hinzukommen, muss die Projektierung der bereits vorhandenen Steuerungen nicht anpasst werden. Ebenso kann jede Steuerung in einem eigenen Projekt projektiert werden, ohne die restlichen Steuerungen zu kennen.

5.2 Verwenden der LBC-Bibliothek

## <span id="page-29-0"></span>**5.2 Verwenden der LBC-Bibliothek**

#### **Laden der Bibliothek**

- 1. Laden Sie die LBC-Bibliothek herunter und entpacken Sie die Datei. Den Downloadlink finden Sie unter [\2\.](#page-42-2)
- 2. Öffnen Sie in TIA Portal V13 im rechten Bildschirmrand den Bereich "Bibliotheken" ("Libraries")
- 3. Klappen Sie das Register "Globale Bibliotheken" ("Global libraries") aus.
- 4. Klicken Sie auf das Symbol "Globale Bibliothek öffnen" ("Open global library") und wählen Sie die entpackte Bibliothek aus.

![](_page_29_Picture_122.jpeg)

#### **Instanziieren der Bibliotheksbausteine**

- 1. Klappen Sie den Ordner einer Ihrer Steuerungen aus der Projektnavigation auf.
- 2. Klappen Sie die Bibliothek "LBC" und den Ordner "Typen" ("Types") auf und ziehen Sie den Inhalt des Ordners "S7-1200\_S7-1500" auf den Ordner "Programmbausteine" ("Program blocks") der jeweiligen Steuerung. Die Programmbausteine und Datentypen der Bibliothek werden nun instanziiert.
- 5 Konfiguration und Projektierung
- 5.2 Verwenden der LBC-Bibliothek

![](_page_30_Picture_78.jpeg)

- 3. Öffnen Sie unter "Programmbausteine" den Organisationsbaustein OB1.
- 4. Ziehen Sie unter "Programmbausteine" den Funktionsbaustein "LBC Main" in ein freies Netzwerk und erstellen Sie einen Instanzdatenbaustein.
- 5. Belegen Sie die Formalparameter des Funktionsbausteins mit Aktualparametern.

Für Testzwecke können Sie die Aktualparameter des Datenbausteins "LBC\_ParamDB" aus dem Ordner "Kopiervorlagen" ("Master copies") der Bibliothek verwenden. Ziehen Sie dazu diesen aus der Bibliothek auf den Ordner "Programmbausteine".

### 5.2 Verwenden der LBC-Bibliothek

![](_page_31_Figure_2.jpeg)

6. Ziehen Sie die Beobachtungstabellen "LBC\_WatchMaster" und "LBC\_WatchSlave" aus dem Ordner "Kopiervorlagen" ("Master copies") der Bibliothek auf den Ordner "Beobachtungstabelle" ("Watch and force tables").

#### Abbildung 5-5

![](_page_31_Figure_5.jpeg)

7. Wiederholen Sie die Schritte 5 bis 9 für die weiteren Steuerungen Ihres Projekts.

#### **Testdaten generieren**

Führen Sie die nachfolgenden Schritte durch, wenn die Applikation eigene Testdaten für Testzwecke generieren soll.

#### 5.2 Verwenden der LBC-Bibliothek

- 1. Öffnen Sie OB1 oder erstellen Sie einen anderen Organisationsbaustein in dessen Zyklus Testdaten generiert werden sollen.
- 2. Ziehen Sie den Funktionsbaustein "LBC\_DataGenerator" aus dem Ordner "LBC\_Lib" unter "Programmbausteine" in ein leeres Netzwerk des Organisationsbausteins.
- 3. Belegen Sie die Formalparameter des Funktionsbausteins mit Aktualparametern des Datenbausteins "LBC\_ParamDB".

![](_page_32_Figure_5.jpeg)

6.1 Installation der Hardware

## <span id="page-33-0"></span>**6 Installation und Inbetriebnahme**

## <span id="page-33-1"></span>**6.1 Installation der Hardware**

![](_page_33_Figure_4.jpeg)

- 1. Montieren Sie die Steuerungen, Spannungsversorgung und den Switch auf Hutschienen.
- 2. Schließen Sie die Steuerungen und den Switch an die 24 V DC Spannungsversorgung an.
- 3. Verbinden Sie die PROFINET-Ports der Steuerungen mit dem SCALANCE Switch.

### <span id="page-33-2"></span>**6.2 Installation der Software**

### <span id="page-33-3"></span>**6.2.1 Vorbereitung**

Laden Sie die Datei 20983558\_MasterSlave\_UDP-Broadcast\_CODE\_V21.zip runter. Den Downloadlink finden Sie unter [\2\.](#page-42-2)

- 1. Speichern Sie die zip-Dateien in einem beliebigen Verzeichnis auf Ihrem Computer und entpacken Sie diese.
- 2. Stellen Sie die IP-Adresse des PG/PCs ein, sodass sich das PG/PC im selben Subnetz wie die CPUs befindet.
- 3. Verbinden Sie mit einem Ethernet-Kabel das/den PG/PC mit dem SCALANCE Switch.

#### 6.2 Installation der Software

Für dieses Anwendungsbeispiel wurden folgende IP-Adressen verwendet:

#### **CPU 1214C (1)**

IP-Adresse: 192.168.0.10 Subnetz-Maske: 255.255.255.0

#### **CPU 1214C (2)**

IP-Adresse: 192.168.0.11 Subnetz-Maske: 255.255.255.0

#### **CPU 1511**

IP-Adresse: 192.168.0.12 Subnetz-Maske: 255.255.255.0

#### **CPU 1516**

IP-Adresse: 192.168.0.13 Subnetz-Maske: 255.255.255.0

### <span id="page-34-0"></span>**6.2.2 S7-Projekt in die CPU laden**

- 1. Öffnen Sie TIA Portal.
- 2. Wechseln Sie in die Projektansicht.
- 3. Klicken Sie in der Menüleiste im TIA Portal auf "Projekt > Öffnen" ("Project > Open").
- 4. Klicken Sie "Durchsuchen" ("Browse") und öffnen Sie das jeweilige Projekt.
- 5. Stellen Sie die jeweilige CPU auf STOP.
- 6. Klicken Sie mit der rechten Maustaste im Projektbaum auf die jeweilige CPU und dann auf "Laden in Gerät > Hardware und Software (nur Änderungen)" ("Download to device > Hardware and Software (only changes)").
- 7. Wählen Sie die jeweilige Schnittstelle aus und klicken Sie auf "Suche starten" ("Start search").

#### 6.2 Installation der Software

![](_page_35_Picture_69.jpeg)

- 8. Wählen Sie die CPU anhand der Adresse aus und klicken Sie anschließend auf "Laden" ("Load").
- **Hinweis** Die IP-Adresse und der Gerätename werden beim Laden des Projekts in die CPU automatisch zugewiesen.
	- 9. Bestätigen Sie den Dialog indem Sie auf "Laden" ("Load") klicken.
	- 10. Klicken Sie auf "Fertig" ("Finish"), wenn der Ladevorgang abgeschlossen ist.

7.1 Szenario Station als Slave

## <span id="page-36-0"></span>**7 Bedienung der Applikation**

Im Nachfolgenden wird die Bedienung der Applikation für Testzwecke über Beobachtungstabellen erläutert. Diese sind als Kopiervorlagen in der mitgelieferten Bibliothek bereits enthalten (siehe [\2\\)](#page-42-2).

Kopieren Sie dazu die Beobachtungstabellen "LBC\_WatchMaster" und "LBC\_WatchSlave" für jede teilnehmende Steuerung in den jeweiligen Projektordner (siehe Kapitel [5.2\)](#page-29-0).

## <span id="page-36-1"></span>**7.1 Szenario Station als Slave**

In diesem Kapitel wird erläutert, wie die Slave-Funktion für eine Station aktiviert wird.

![](_page_36_Picture_167.jpeg)

![](_page_36_Picture_168.jpeg)

#### 7.2 Szenario Station als Master

#### Abbildung 7-1

![](_page_37_Picture_153.jpeg)

## <span id="page-37-0"></span>**7.2 Szenario Station als Master**

#### <span id="page-37-1"></span>**7.2.1 Master-Funktion übernehmen**

In diesem Kapitel wird erläutert, wie die Master-Funktion für eine Station aktiviert wird.

Tabelle 7-2

| Nr.            | <b>Aktion</b>                                                                     | Anmerkung                                                                                                    |
|----------------|-----------------------------------------------------------------------------------|----------------------------------------------------------------------------------------------------|
| $\mathbf{1}$ . | Offnen Sie die Beobachtungstabelle<br>"LBC WatchMaster" der jeweiligen Steuerung. | Die Beobachtungstabelle ist in den<br>Kopiervorlagen der mitgelieferten Bibliothek<br>enthalten (siehe Kapitel 5.2).                                                                                                    |
| 2.             | Steuern Sie die Variable<br>"LBC_ParamDB".enable auf TRUE.                        | Die Applikation wird daraufhin gestartet und<br>die Verbindungen aufgebaut.                                                                                                    |
| 3.             | Steuern Sie die Variable<br>"LBC_ParamDB".setMaster auf TRUE.                     | Die Station wartet nun die parametrierte<br>Zeit #KAinterval ab, um zu prüfen, ob<br>bereits ein Master aktiv ist. Wird innerhalb<br>dieser Zeit kein Telegramm von einem<br>Master empfangen, ist kein Master aktiv<br>und die Steuerung übernimmt die<br>Funktion des Masters und die Variable<br>"LBC ParamDB".isMaster wird gesetzt.<br>Ab jetzt werden periodisch Keep-Alive-<br>Telegramme vom Master versandt. Mit<br>dem Empfang der Quittierungen werden<br>die #isActive-Variablen des Slaves-Arrays<br>gesetzt und die Anzahl der aktiven Slaves<br>unter "LBC_ParamDB".numActSlaves<br>angezeigt. |

#### 7 Bedienung der Applikation

#### 7.2 Szenario Station als Master

![](_page_38_Picture_90.jpeg)

#### Abbildung 7-2

![](_page_38_Picture_91.jpeg)

#### <span id="page-38-0"></span>**7.2.2 Testdaten generieren**

Steuern Sie die Variable "LBC\_ParamDB".generateData auf TRUE, um das Array "LBC\_ParamDB".data mit Zeichen von "a" bis "z" füllen zu lassen. Abhängig von der Zykluszeit des Organisationsbausteins, in dem "LBC\_GenerateData" aufgerufen wird, werden die Elemente zyklisch mit neuen Zeichen überschrieben.

7.2 Szenario Station als Master

### <span id="page-39-0"></span>**7.2.3 Send-Telegramm versenden**

Tabelle 7-3

![](_page_39_Picture_196.jpeg)

## <span id="page-39-1"></span>**7.2.4 Request-Telegramm versenden**

Tabelle 7-4

![](_page_39_Picture_197.jpeg)

#### 7.3 Diagnose

## <span id="page-40-0"></span>**7.3 Diagnose**

Der Funktionsbaustein "LBC\_Main" gibt an dem Ausgang #status Statusmeldungen aus. Wird ein Fehler erkannt, wird dieser dadurch spezifiziert. Zusätzlich wird an dem Ausgang #statusID die Quelle des Fehlers spezifiziert.

![](_page_40_Picture_329.jpeg)

![](_page_40_Picture_330.jpeg)

© Siemens AG 2016 All rights reserved Siemens AG 2016 All rights reserved

### 7 Bedienung der Applikation

#### 7.3 Diagnose

![](_page_41_Picture_81.jpeg)

## <span id="page-42-0"></span>**8 Literaturhinweise**

#### Tabelle 8-1

<span id="page-42-2"></span>![](_page_42_Picture_96.jpeg)

## <span id="page-42-1"></span>**9 Historie**

![](_page_42_Picture_97.jpeg)

![](_page_42_Picture_98.jpeg)